Netzschalter Netzschalter Ethernet Port Ethernet Port USB Port

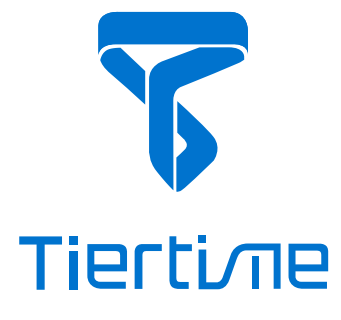

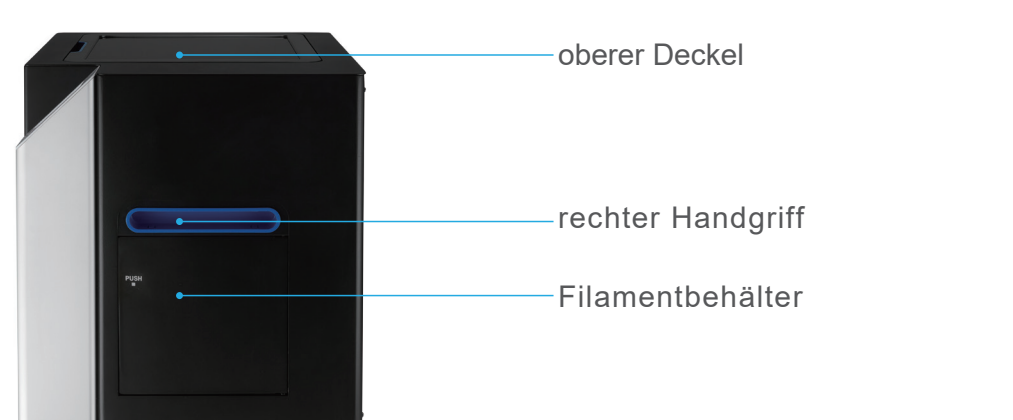

[Rückseite] [Rückseite]

# H. Druckerbeschreibung H. Druckerbeschreibung H. Druckerbeschreibung

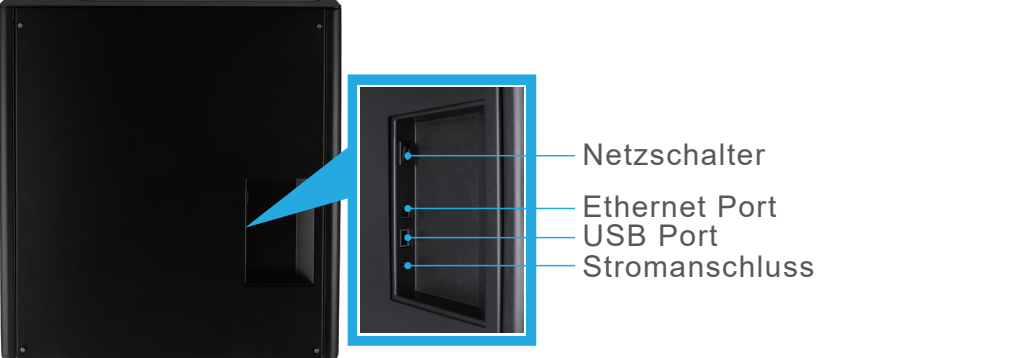

[rechte Seite] [rechte Seite] [rechte Seite]

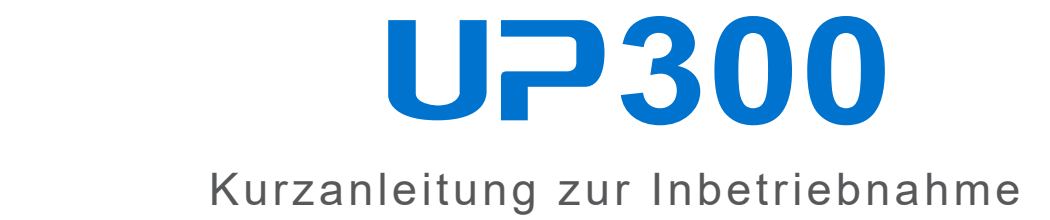

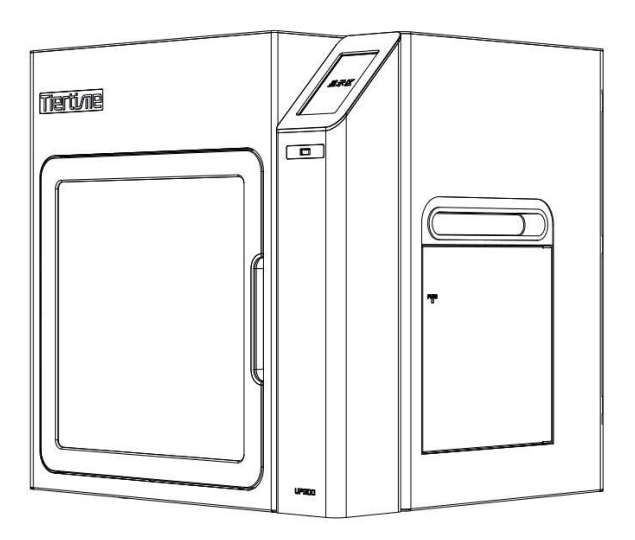

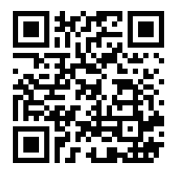

Tiertime Distributor Deutschland Tiertime Distributor Deutschland Tiertime Distributor Deutschland An der Hohen Straße 3 An der Hohen Straße 3 An der Hohen Straße 3 95488 Eckersdorf 95488 Eckersdorf 95488 Eckersdorf OKM 3D OKM 3D

0921/73030987 0921/73030987 0921/73030987

info@okm3d.de info@okm3d.de info@okm3d.de www.okm3d.de www.okm3d.de www.okm3d.de

Verkaufsabteilung: Verkaufsabteilung: Verkaufsabteilung: bestellung@okm3d.de bestellung@okm3d.de bestellung@okm3d.de

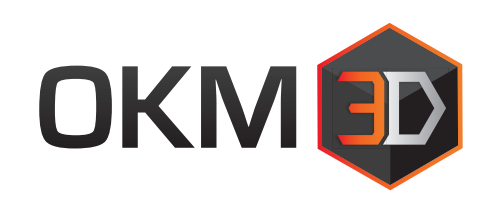

support@tiertime.com support@tiertime.com support@tiertime.com Für den lokalen Support: Für den lokalen Support: Für den lokalen Support: support@okm3d.de support@okm3d.de support@okm3d.de Global technischer Support: Global technischer Support: Global technischer Support:

Tiertime Corporation Tiertime Corporation Tiertime Corporation

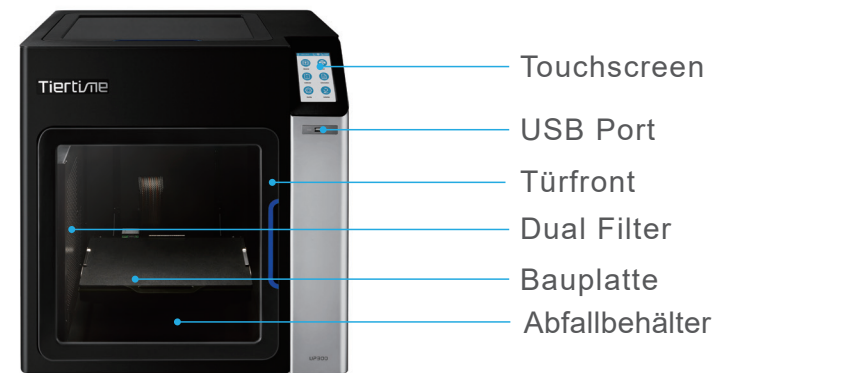

[Front]

Vollständiges Benutzerhandbuch Vollständiges Benutzerhandbuch Vollständiges Benutzerhandbuch

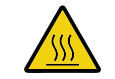

WARNUNG, HEIßE OBERFLÄCHEN! WARNUNG, HEIßE OBERFLÄCHEN! WARNUNG, HEIßE OBERFLÄCHEN! Extruder und Bauplattform können sehr hohe Temperaturen erreichen. Extruder und Bauplattform können sehr hohe Temperaturen erreichen. Extruder und Bauplattform können sehr hohe Temperaturen erreichen.

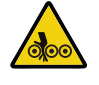

WARNUNG! Schnelldrehende Teile. Binden Sie lose Haare zurück, WARNUNG! Schnelldrehende Teile. Binden Sie lose Haare zurück, WARNUNG! Schnelldrehende Teile. Binden Sie lose Haare zurück, sichern Sie lose Kleidung und halten Sie alle Druckertüren während sichern Sie lose Kleidung und halten Sie alle Druckertüren während sichern Sie lose Kleidung und halten Sie alle Druckertüren während des Betriebs geschlossen. des Betriebs geschlossen. des Betriebs geschlossen.

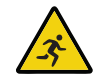

Lassen Sie den Drucker während des Betriebs nicht unbeaufsichtigt. Lassen Sie den Drucker während des Betriebs nicht unbeaufsichtigt. Lassen Sie den Drucker während des Betriebs nicht unbeaufsichtigt. Achten Sie darauf, dass die ersten paar Schichten richtig haften. Achten Sie darauf, dass die ersten paar Schichten richtig haften. Achten Sie darauf, dass die ersten paar Schichten richtig haften.

- Laden Sie die neueste Software von der offiziellen Laden Sie die neueste Software von der offiziellen 1. Laden Sie die neueste Software von der offiziellen 1. Tiertime-Website herunter. Tiertime-Website herunter. Tiertime-Website herunter.
- Für Windows: https://www.tiertime.com/download Für Windows: https://www.tiertime.com/download \* Für Windows: https://www.tiertime.com/download \* Betriebssystemanforderung: Windows 7 SP1 oder höher Betriebssystemanforderung: Windows 7 SP1 oder höher Betriebssystemanforderung: Windows 7 SP1 oder höher
- Für Mac OS: Gehen Sie zum Apple APP Store und Für Mac OS: Gehen Sie zum Apple APP Store und \* Für Mac OS: Gehen Sie zum Apple APP Store und \* suchen Sie nach UP Studio. suchen Sie nach UP Studio. suchen Sie nach UP Studio. Betriebssystem Systemanforderung: macOS X 10.10 Betriebssystem Systemanforderung: macOS X 10.10 Betriebssystem Systemanforderung: macOS X 10.10 oder höher oder höher oder höher
- 2. Installieren Sie die Software auf Ihrem Computer.

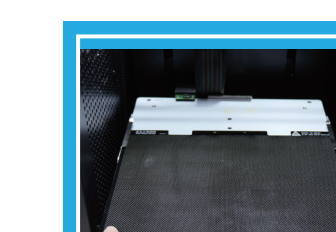

- 7. Nehmen Sie die Filamentrolle, die Zubehörbox und das Netzkabel an der Unterseite des Kartons heraus. an der Unterseite des Kartons heraus. an der Unterseite des Kartons heraus.
- Legen Sie alle Schaumstoffe wieder in die Box und bewahren 8. Legen Sie alle Schaumstoffe wieder in die Box und bewahren 8. Legen Sie alle Schaumstoffe wieder in die Box und bewahren 8. Sie die Box für den späteren Gebrauch auf. Sie die Box für den späteren Gebrauch auf. Sie die Box für den späteren Gebrauch auf.

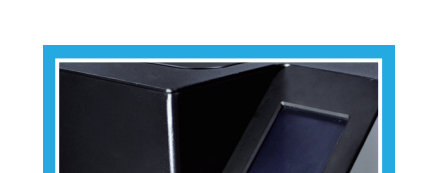

- Schneiden Sie das Klebeband auf der Oberseite des Kartons 1. Schneiden Sie das Klebeband auf der Oberseite des Kartons 1. Schneiden Sie das Klebeband auf der Oberseite des Kartons 1. auf und öffnen Sie den Karton von oben. auf und öffnen Sie den Karton von oben. auf und öffnen Sie den Karton von oben.
- Nehmen Sie die beiden Schaumstoffteile aus dem oberen 2. Nehmen Sie die beiden Schaumstoffteile aus dem oberen 2. Nehmen Sie die beiden Schaumstoffteile aus dem oberen 2. Schaum heraus und entfernen Sie den oberen Schaum. Schaum heraus und entfernen Sie den oberen Schaum. Schaum heraus und entfernen Sie den oberen Schaum.
- Entfernen Sie die Kunststoffabdeckung und die quadratische 3. Entfernen Sie die Kunststoffabdeckung und die quadratische 3. Entfernen Sie die Kunststoffabdeckung und die quadratische 3. Schaumstoffhülle um die Maschine. Schaumstoffhülle um die Maschine. Schaumstoffhülle um die Maschine.
- Heben Sie den Drucker mit zwei Griffen auf beiden Seiten des 4. Heben Sie den Drucker mit zwei Griffen auf beiden Seiten des 4. Heben Sie den Drucker mit zwei Griffen auf beiden Seiten des 4. Druckers aus dem Karton und legen Sie ihn auf eine ebene Fläche. Druckers aus dem Karton und legen Sie ihn auf eine ebene Fläche. Druckers aus dem Karton und legen Sie ihn auf eine ebene Fläche.
- 5. Offnen Sie die obere Abdeckung und entfernen Sie alle Transportsicherungen und Schaumstoffe im Inneren des Druckers. Transportsicherungen und Schaumstoffe im Inneren des Druckers. Transportsicherungen und Schaumstoffe im Inneren des Druckers.
- 6. Offnen Sie die Fronttür und nehmen Sie die beiden Schaumstoffteile und die zwei Extruder unter der Schaumstoffteile und die zwei Extruder unter der Schaumstoffteile und die zwei Extruder unter der Bauplattform heraus. Siehe Abbildung: Bauplattform heraus. Siehe Abbildung: Bauplattform heraus. Siehe Abbildung:

## B. Auspacken des UP300 B. Auspacken des UP300 B. Auspacken des UP300

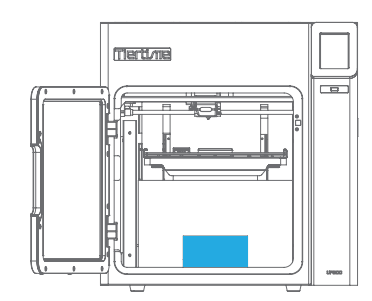

a. Nehmen Sie die a. Nehmen Sie die a. Nehmen Sie die Extruder heraus. Extruder heraus. Extruder heraus.

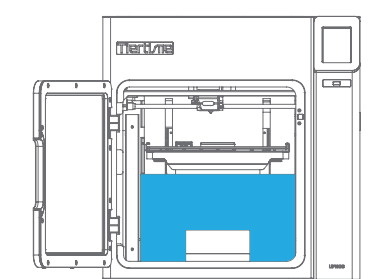

b. Drehen Sie das Schaumstoffteil b. Drehen Sie das Schaumstoffteil b. Drehen Sie das Schaumstoffteil um 90 Grad und nehmen Sie dieses um 90 Grad und nehmen Sie dieses um 90 Grad und nehmen Sie dieses dann aus der Maschine. dann aus der Maschine. dann aus der Maschine.

# A. UP300 Touchscreen Upgrade Kit C. Installation des Druckers

- 1. Laden Sie das UP300 Touchscreen Upgrade Kit von https://www.tiertime.com/download. herunter. https://www.tiertime.com/download. herunter. https://www.tiertime.com/download. herunter.
- 2. Speichern Sie die Datei im Stammverzeichnis des USB-Sticks, der mit dem UP300 geliefert wird, und USB-Sticks, der mit dem UP300 geliefert wird, und USB-Sticks, der mit dem UP300 geliefert wird, und achten Sie darauf, dass die Datei den Namen achten Sie darauf, dass die Datei den Namen achten Sie darauf, dass die Datei den Namen "up300\_x.x.x.x\_update.tt" (Groß-/Kleinschreibung "up300\_x.x.x.x\_update.tt" (Groß-/Kleinschreibung "up300\_x.x.x.x\_update.tt" (Groß-/Kleinschreibung beachten) trägt, wobei x.x.x.x die Versionsnummer ist. beachten) trägt, wobei x.x.x.x die Versionsnummer ist. beachten) trägt, wobei x.x.x.x die Versionsnummer ist.

### D. Software installieren D. Software installieren D. Software installieren

2. Bauplatte installieren: 2. Bauplatte installieren: 2. Bauplatte installieren: Achten Sie darauf, dass Achten Sie darauf, dass Achten Sie darauf, dass sie bis zum Ende sie bis zum Ende sie bis zum Ende durchgeschoben wird. durchgeschoben wird. durchgeschoben wird.

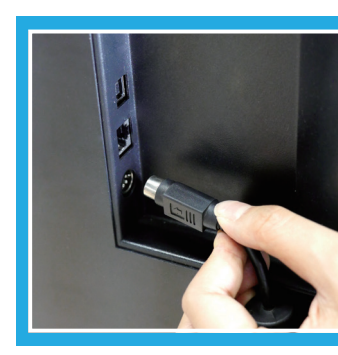

4. Einschalten: 4. Einschalten: 4. Einschalten: Verbinden Sie den Drucker Verbinden Sie den Drucker Verbinden Sie den Drucker mit dem Netzkabel und mit dem Netzkabel und mit dem Netzkabel und stecken Sie das Kabel stecken Sie das Kabel stecken Sie das Kabel in eine Steckdose. in eine Steckdose. in eine Steckdose.

- 
- 

- 
- 
- 
- 

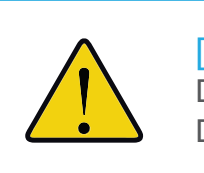

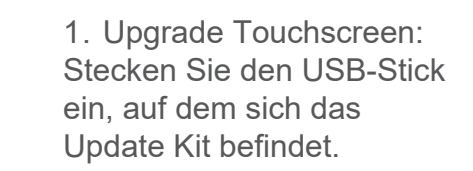

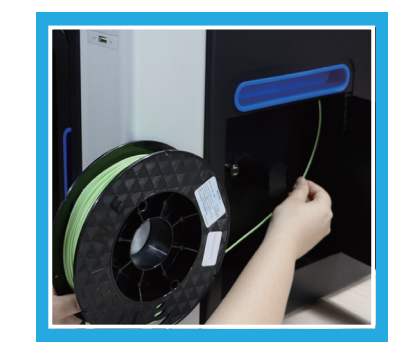

3. Filament laden: 3. Filament laden: 3. Filament laden: Halten Sie das Filament Halten Sie das Filament Halten Sie das Filament gerade nach oben, führen gerade nach oben, führen gerade nach oben, führen Sie es in das Führungsrohr Sie es in das Führungsrohr Sie es in das Führungsrohr ein und achten Sie darauf, ein und achten Sie darauf, ein und achten Sie darauf, dass es vom anderen Ende dass es vom anderen Ende dass es vom anderen Ende des Führungsrohres des Führungsrohres des Führungsrohres herausragt. herausragt. herausragt.

Schalten Sie den Drucker ein und folgen Sie den Anweisungen Schalten Sie den Drucker ein und folgen Sie den Anweisungen 1. Schalten Sie den Drucker ein und folgen Sie den Anweisungen 1. auf dem Bildschirm, um das Upgrade abzuschließen. auf dem Bildschirm, um das Upgrade abzuschließen. auf dem Bildschirm, um das Upgrade abzuschließen.

Sie können Ihren Drucker mit USB-Kabel, Ethernet-Kabel Sie können Ihren Drucker mit USB-Kabel, Ethernet-Kabel 2. Sie können Ihren Drucker mit USB-Kabel, Ethernet-Kabel 2. oder drahtlos über Wi-Fi anschließen. oder drahtlos über Wi-Fi anschließen. oder drahtlos über Wi-Fi anschließen.

Um Wi-Fi auf Ihrem Drucker einzurichten, gehen Sie zu "Config", Um Wi-Fi auf Ihrem Drucker einzurichten, gehen Sie zu "Config", Um Wi-Fi auf Ihrem Drucker einzurichten, gehen Sie zu "Config", klicken Sie auf "Network", schalten Sie auf "Wi-Fi" um und klicken Sie auf "Network", schalten Sie auf "Wi-Fi" um und klicken Sie auf "Network", schalten Sie auf "Wi-Fi" um und wählen Sie ein Netzwerk aus, das Sie verbinden möchten. wählen Sie ein Netzwerk aus, das Sie verbinden möchten. wählen Sie ein Netzwerk aus, das Sie verbinden möchten.

Initialisieren Sie den Drucker: Klicken Sie auf dem Touchscreen Initialisieren Sie den Drucker: Klicken Sie auf dem Touchscreen 3. Initialisieren Sie den Drucker: Klicken Sie auf dem Touchscreen 3. auf "Initialisieren". Der Drucker beginnt mit der Initialisierung. auf "Initialisieren". Der Drucker beginnt mit der Initialisierung. auf "Initialisieren". Der Drucker beginnt mit der Initialisierung.

Extrudieren Sie das Filament: Schieben Sie den Filament in den Extrudieren Sie das Filament: Schieben Sie den Filament in den 4. Extrudieren Sie das Filament: Schieben Sie den Filament in den 4. Eingang des Extruders, wählen Sie vom Touchscreen "Material", Eingang des Extruders, wählen Sie vom Touchscreen "Material", Eingang des Extruders, wählen Sie vom Touchscreen "Material", wählen Sie den passenden Materialtyp und klicken Sie dann auf "Extrude". wählen Sie den passenden Materialtyp und klicken Sie dann auf "Extrude". wählen Sie den passenden Materialtyp und klicken Sie dann auf "Extrude".

Kalibrierung: Drücken Sie "Calibration" und klicken Sie auf "AUTO", Kalibrierung: Drücken Sie "Calibration" und klicken Sie auf "AUTO", 5. Kalibrierung: Drücken Sie "Calibration" und klicken Sie auf "AUTO", 5. warten Sie dann, bis der Drucker die Autokalibreierung beendet hat. warten Sie dann, bis der Drucker die Autokalibreierung beendet hat. warten Sie dann, bis der Drucker die Autokalibreierung beendet hat.

Öffnen Sie die UP Studio Software auf Ihrem Computer. Klicken Öffnen Sie die UP Studio Software auf Ihrem Computer. Klicken 6. Öffnen Sie die UP Studio Software auf Ihrem Computer. Klicken 6. Sie im linken Menü auf UP, laden Sie ein 3D-Modell, bearbeiten Sie im linken Menü auf UP, laden Sie ein 3D-Modell, bearbeiten Sie im linken Menü auf UP, laden Sie ein 3D-Modell, bearbeiten Sie die Modelleinstellungen und Druckeinstellungen und klicken Sie Sie die Modelleinstellungen und Druckeinstellungen und klicken Sie Sie die Modelleinstellungen und Druckeinstellungen und klicken Sie dann auf "Print". Der Drucker beginnt mit dem Drucken. dann auf "Print". Der Drucker beginnt mit dem Drucken. dann auf "Print". Der Drucker beginnt mit dem Drucken.

# E. Einen Druck starten E. Einen Druck starten E. Einen Druck starten

# F. Vorsichtsmaßnahmen F. Vorsichtsmaßnahmen F. Vorsichtsmaßnahmen

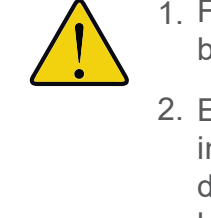

- 
- 

Flex/Perf Glasplatte: Glasplatten sind leicht zu Flex/Perf Glasplatte: Glasplatten sind leicht zu Flex/Perf Glasplatte: Glasplatten sind leicht zu brechen. Bitte gehen Sie mit Sorgfalt vor. brechen. Bitte gehen Sie mit Sorgfalt vor. brechen. Bitte gehen Sie mit Sorgfalt vor.

Entfernen/Ersetzen des Extruders: Ziehen Sie Entfernen/Ersetzen des Extruders: Ziehen Sie Entfernen/Ersetzen des Extruders: Ziehen Sie immer zuerst den Filament heraus, schalten Sie immer zuerst den Filament heraus, schalten Sie immer zuerst den Filament heraus, schalten Sie die Maschine aus, ziehen Sie das Extruderkabel ab, die Maschine aus, ziehen Sie das Extruderkabel ab, die Maschine aus, ziehen Sie das Extruderkabel ab, bevor Sie die Düse entfernen oder ersetzen. bevor Sie die Düse entfernen oder ersetzen. bevor Sie die Düse entfernen oder ersetzen.

Kabel entfernen: Schalten Sie die Maschine immer 3. Kabel entfernen: Schalten Sie die Maschine immer 3. Kabel entfernen: Schalten Sie die Maschine immer aus, bevor Sie interne Kabel entfernen. aus, bevor Sie interne Kabel entfernen. aus, bevor Sie interne Kabel entfernen.

HEIß: Berühren Sie niemals den Extruder und 4. HEIß: Berühren Sie niemals den Extruder und 4. HEIß: Berühren Sie niemals den Extruder und die Bauplatte, während der Drucker in Betrieb ist. die Bauplatte, während der Drucker in Betrieb ist. die Bauplatte, während der Drucker in Betrieb ist.

Sicherheit geht vor: Tragen Sie beim Gebrauch 5. Sicherheit geht vor: Tragen Sie beim Gebrauch 5. Sicherheit geht vor: Tragen Sie beim Gebrauch der Spachtel immer Schutzhandschuhe. der Spachtel immer Schutzhandschuhe. der Spachtel immer Schutzhandschuhe.

Aufsicht durch Erwachsene: Eine Aufsicht durch 6. Aufsicht durch Erwachsene: Eine Aufsicht durch 6. Aufsicht durch Erwachsene: Eine Aufsicht durch Erwachsene ist in Anwesenheit von Kindern Erwachsene ist in Anwesenheit von Kindern Erwachsene ist in Anwesenheit von Kindern erforderlich. Kleine bedruckte Teile sind erforderlich. Kleine bedruckte Teile sind erforderlich. Kleine bedruckte Teile sind erstickungsgefährdet und halten scharfe erstickungsgefährdet und halten scharfe erstickungsgefährdet und halten scharfe Werkzeuge immer von Kindern fern. Werkzeuge immer von Kindern fern. Werkzeuge immer von Kindern fern.

[Vorsicht]:Die Standarddüsenhöhe eines neuen [Vorsicht]:Die Standarddüsenhöhe eines neuen [Vorsicht]:Die Standarddüsenhöhe eines neuen Druckers ist auf 0mm eingestellt. Kalibrieren Sie Ihren Druckers ist auf 0mm eingestellt. Kalibrieren Sie Ihren Druckers ist auf 0mm eingestellt. Kalibrieren Sie Ihren Drucker vor der ersten Inbetriebnahme. Drucker vor der ersten Inbetriebnahme. Drucker vor der ersten Inbetriebnahme.